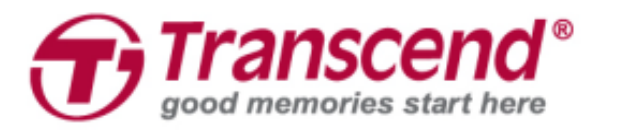

# **Manual do Utilizador**

# **JetFlash® Vault 100**

**(Versão 1.0)**

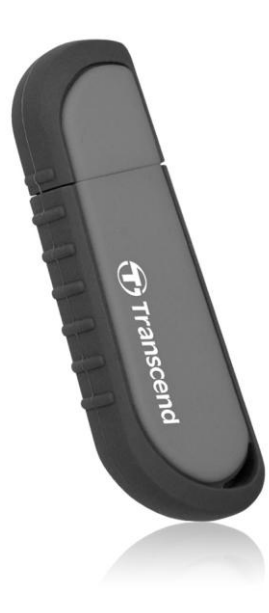

# **Conteúdo**

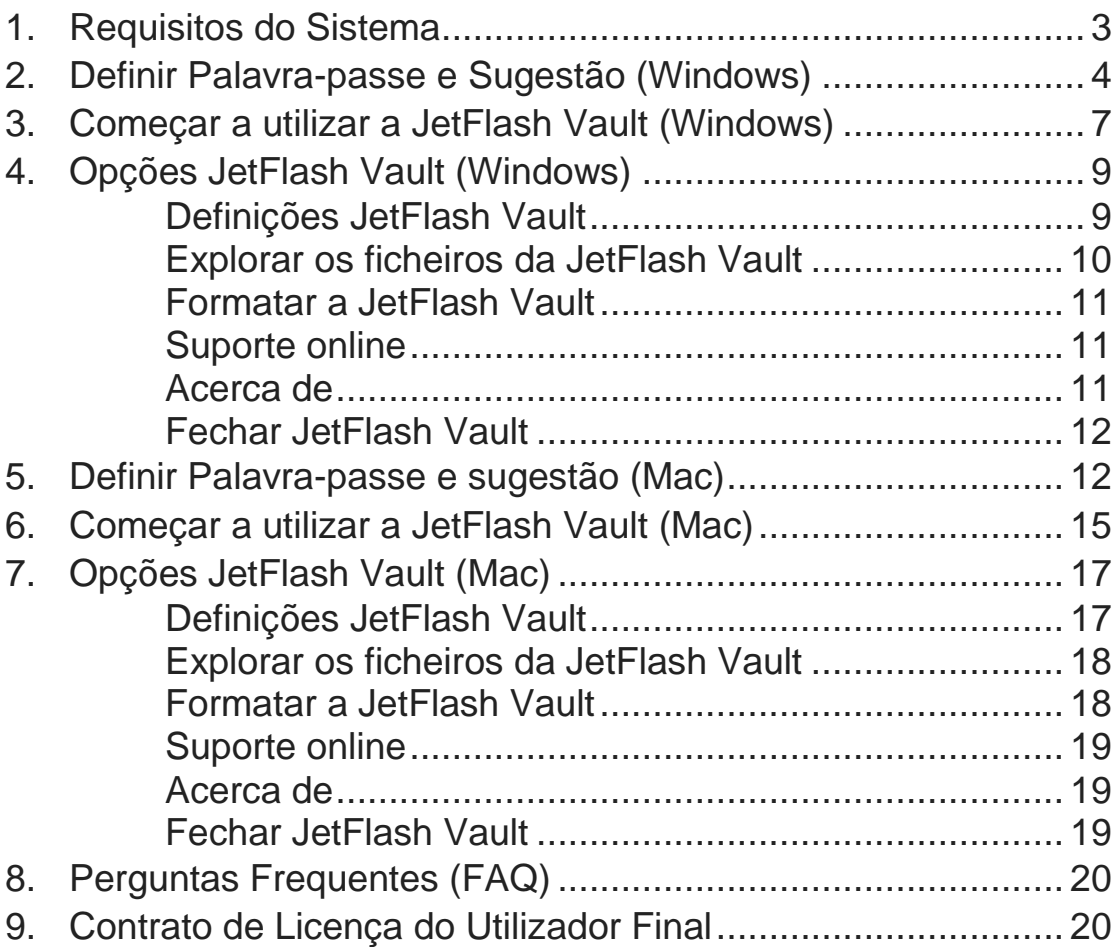

# <span id="page-2-0"></span>**1. Requisitos do Sistema**

# **A JetFlash® Vault é suportada pelos seguintes sistemas operativos:**

Windows® 7 Windows 8 (Windows 8 RT não é suportado) Windows 8.1 Windows 10

Mac<sup>®</sup> OS X 10.10 ou mais recente

#### **Sugestão**

De forma a garantir que existe suficiente energia para a correcta utilização da JetFlash Vault, sugerimos que utilize uma das portas USB 3.0 (ou 2.0) no seu computador ou portátil. Evite ligar a JetFlash Vault a dispositivos externos como por exemplo um teclado ou hub USB.

# <span id="page-3-0"></span>**2. Definir Palavra-passe e Sugestão (Windows)**

Antes de começar a usar a JetFlash Vault, aconselhamos a definir uma palavra-passe e respectiva sugestão de forma a proteger os dados arquivados na JetFlash Vault.

- 1. Insira a JetFlash Vault numa porta USB disponível no seu computador ou portátil.
- 2. Abra o Explorador de Ficheiros (File Explorer) e abra a unidade **DVD RW JetFlash Vault** na esquerda. De seguida faça duplo clique no ficheiro **JetFlashVault\_Launcher** para executar o JetFlash Vault.

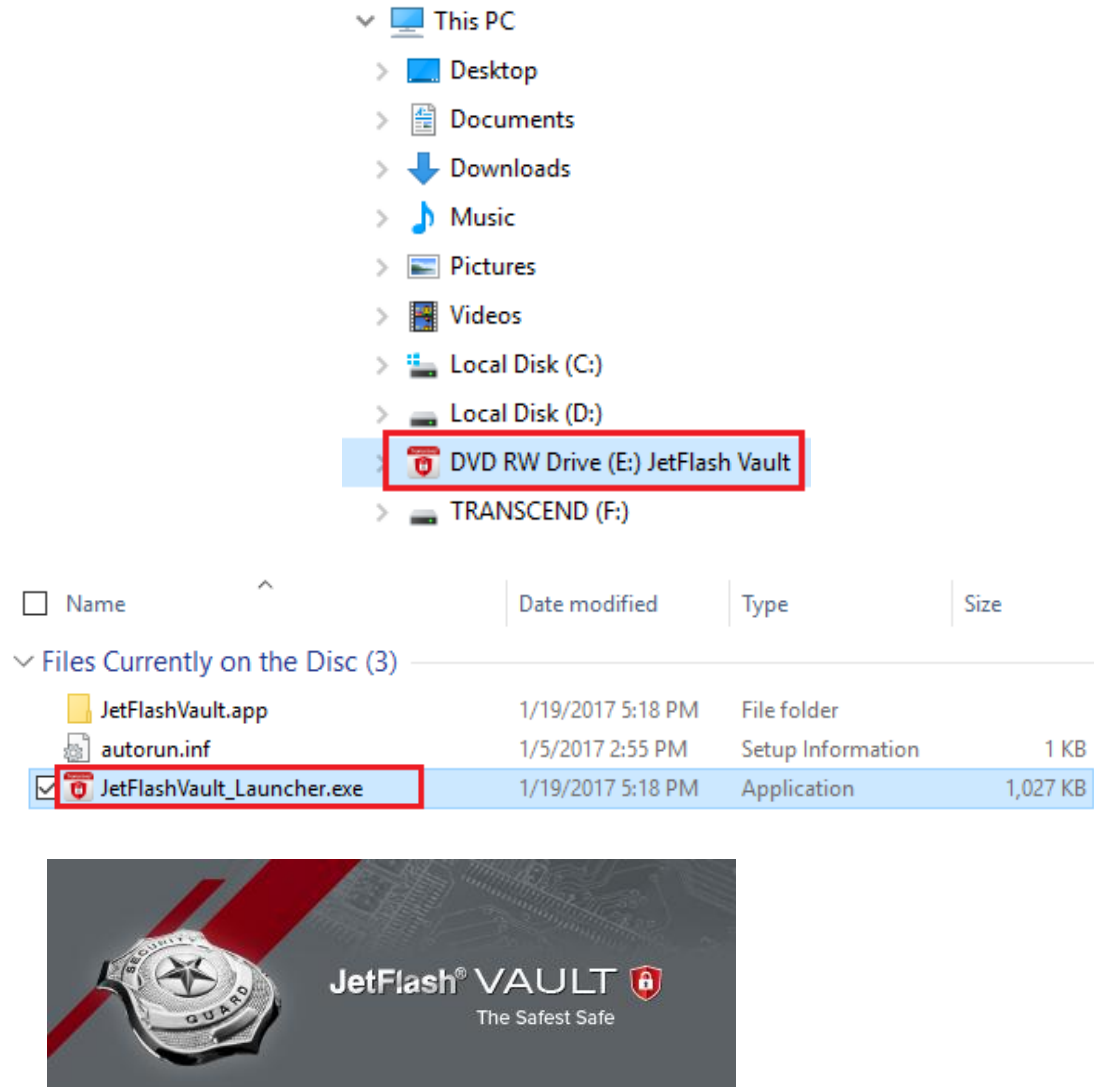

Transcend<sup>®</sup>

Copyright@ 2016 Transcend Information, Inc. All Rights Reserved.

3. Defina e confirme a palavra-passe.

**Nota:** A palavra-passe necessita de ter pelo menos 6 caracteres e incluir os seguintes tipos: letras em maiúscula, letras em minuscule, algarismos e caracteres especiais.

**Atenção!** Não se esqueça da sua palavra-passe. Por razões de segurança, se se esquecer da palavra-passe, terá que formatar o dispositivo antes da próxima utilização. Formatar o dispositivo irá eliminar todos os dados guardados na JetFlash Vault.

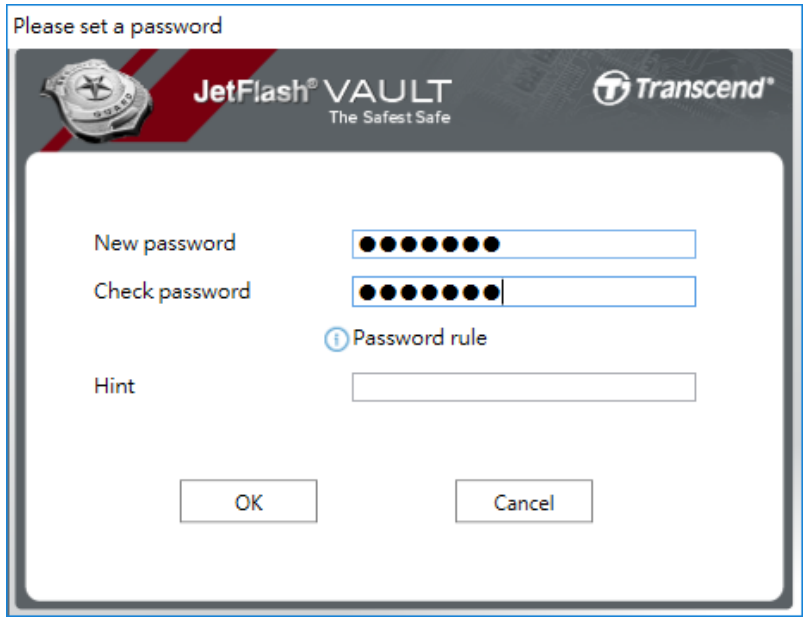

4. Defina uma sugestão (Opcional). A sugestão poderá ser benéfica no caso de se esquecer da palavra-passe. Clique em **OK** para finalizar a definição da sugestão.

**Nota:** A sugestão não poderá ser igual à sua palavra-passe.

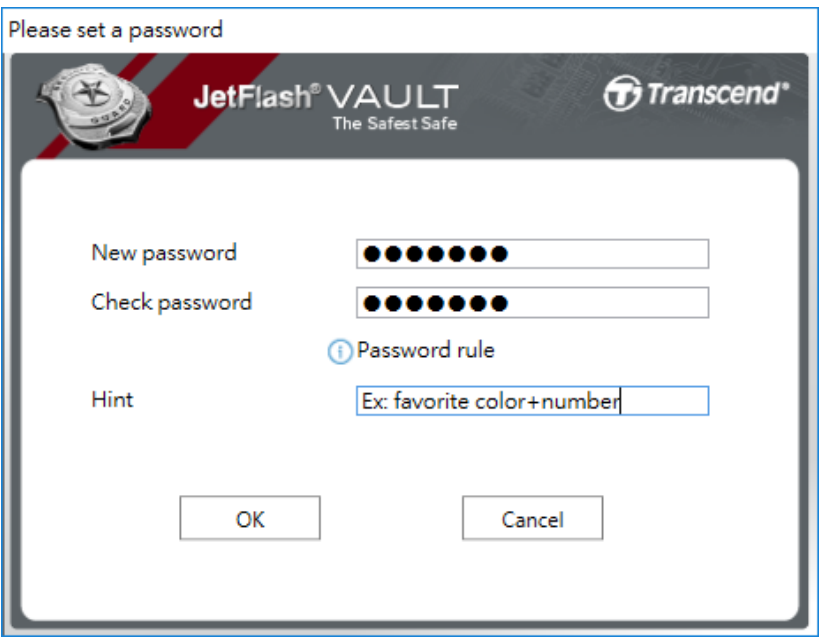

5. Clique em **Terminar** para completar o processo.

Please set a password

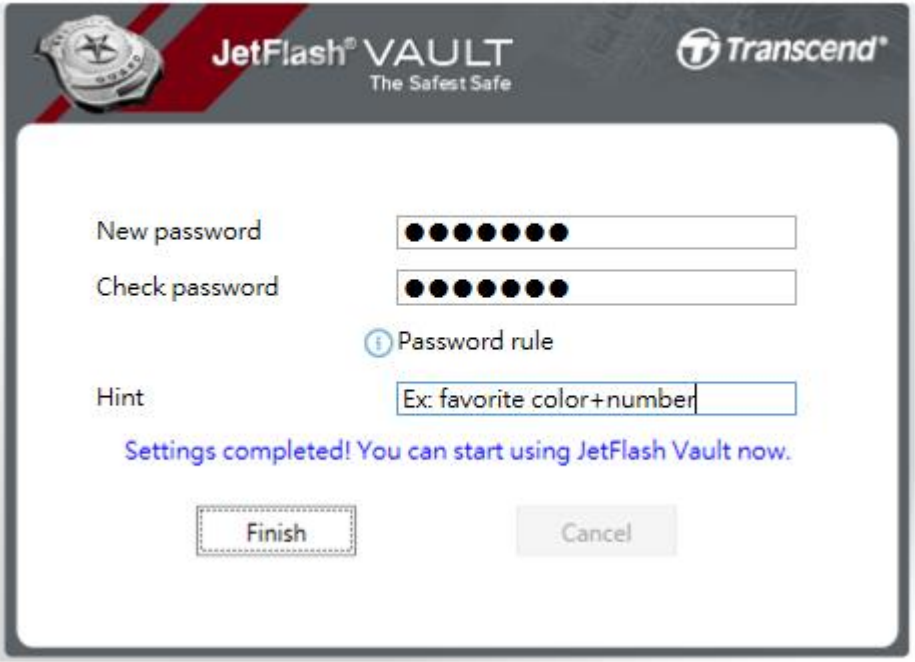

# <span id="page-6-0"></span>**3. Começar a utilizar a JetFlash Vault (Windows)**

1. Insira a JetFlash Vault numa porta USB disponível do seu computador ou portátil.

Abra o Explorador de Ficheiros (File Explorer) e abra a unidade **DVD RW JetFlash Vault** na esquerda. De seguida faça duplo clique no ficheiro **JetFlashVault Launcher** para executar o JetFlash Vault.

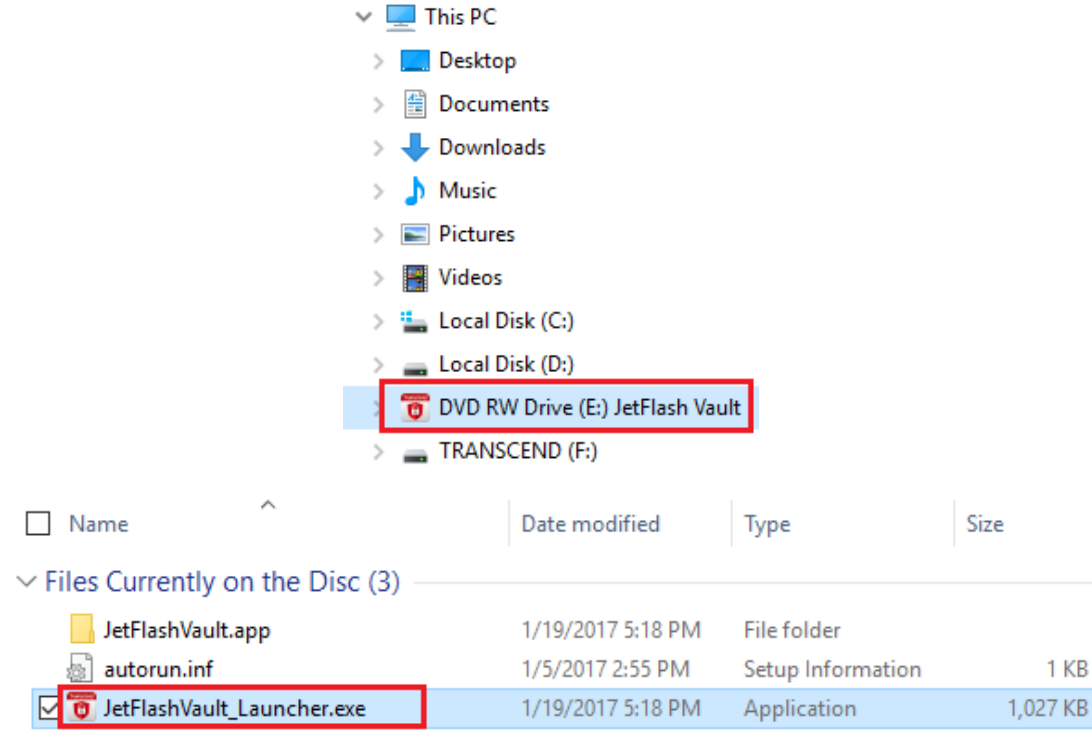

2. Insira a sua palavra-passe, de seguida clique em **Login**.

**Atenção!** O máximo de tentativas erradas é 10. Se chegar ao limite, necessitará de formatar o seu JetFlash Vault e redefinir a palavra-passe. Ao formatar o dispositivo, todos os seus dados serão eliminados da JetFlash Vault.

- Clique em **Esqueci-me da palavra-passe** de forma a formatar a sua JetFlash Vault e definir uma nova palavra-passe.
- Clique em **Sugestão** para mostrar a sugestão que definiu anteriormente.
- Poderá definir a sua **Informação de Contacto** nas **[Definições](#page-8-1)  [JetFlash Vault](#page-8-1)**
- Marque a caixa **Leitura** se deseja usar a sua JetFlash Vault em modo de leitura. Neste mode, só é possível visualizar ficheiros, mas não

poderá formatar, actualizar ou eliminar qualquer conteúdo da sua JetFlash Vault.

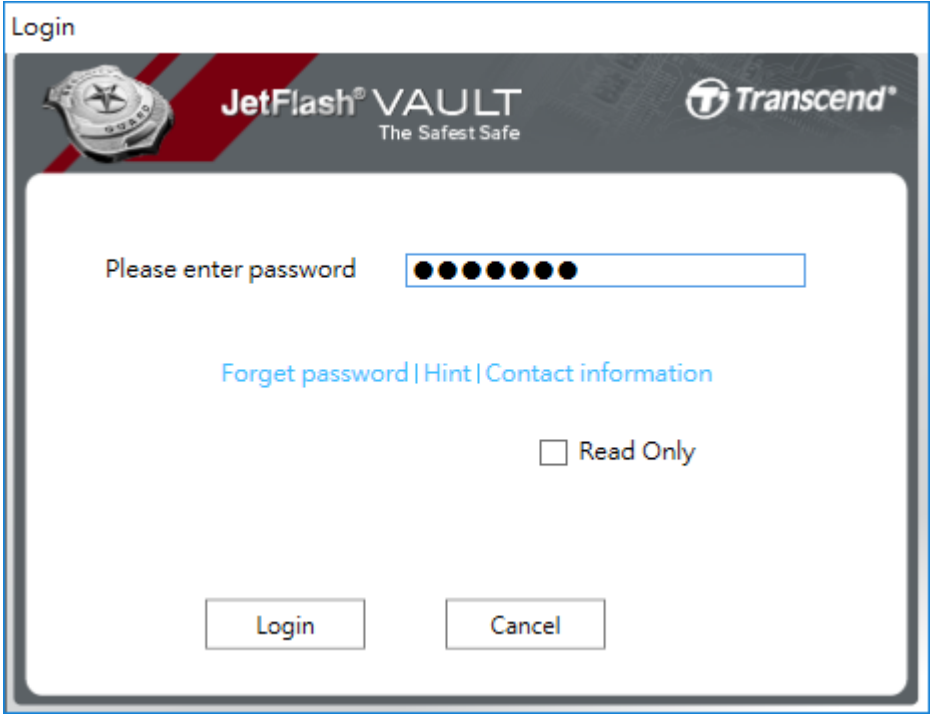

3. Assim que tiver feito o login, poderá usar a sua JetFlash Vault.

# <span id="page-8-0"></span>**4. Opções JetFlash Vault (Windows)**

Assim que executar o JetFlash Vault, clique na seta no canto inferior direito da sua barra de tarefas, de seguida use o botão direito no ícone JetFlash Vault para aceder ao menu de opções.

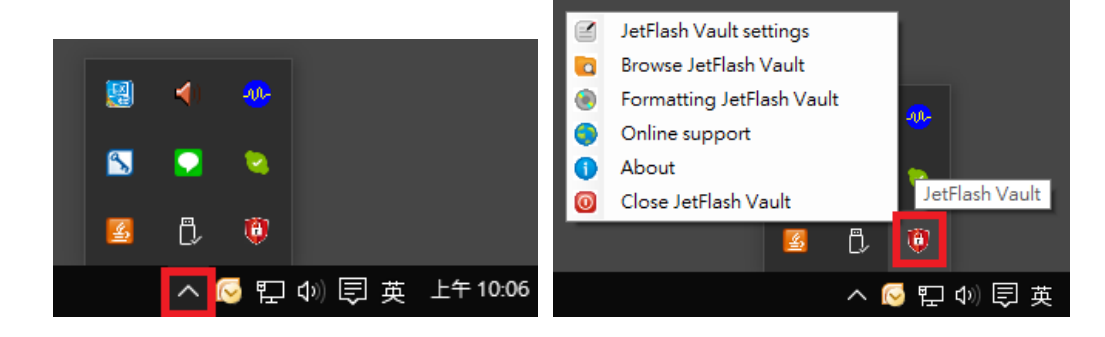

#### <span id="page-8-1"></span>**Definições JetFlash Vault**

**Nota:** deverá inserir a sua palavra-passe para alterar as definições Palavra-passe: Modifique a sua palavra-passe e/ou sugestão

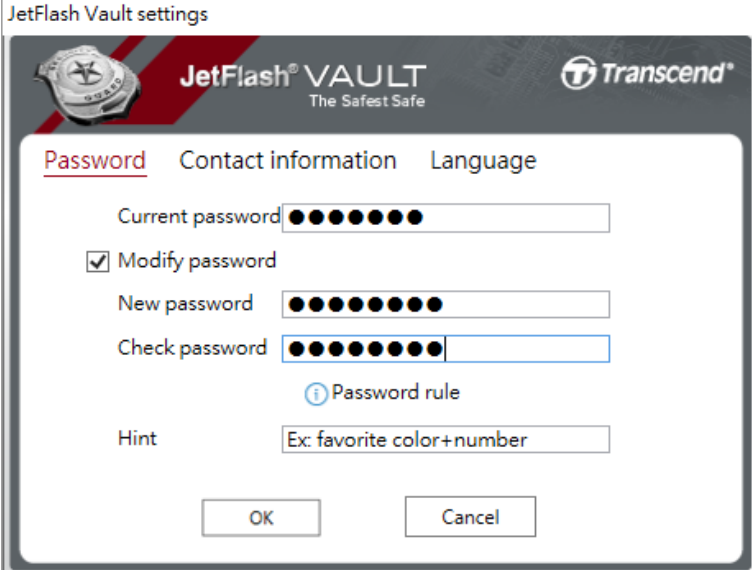

Informação de Contacto: Defina/consulte/modifique a sua informação de contacto

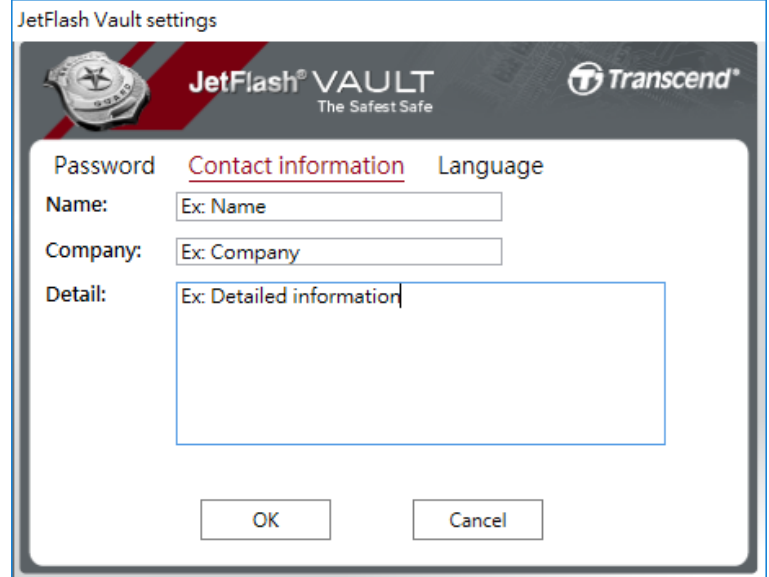

Idioma: Altere o idioma

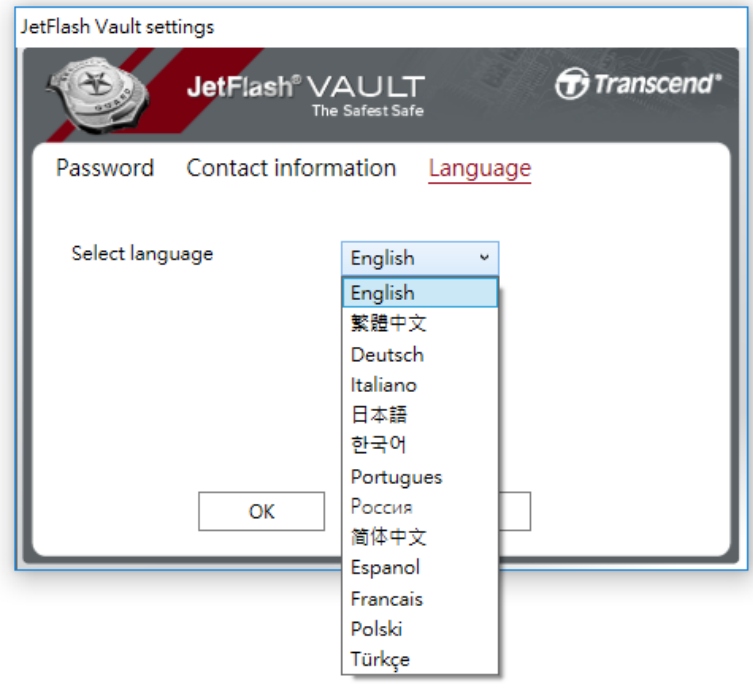

### <span id="page-9-0"></span>**Explorar os ficheiros da JetFlash Vault**

Poderá explorar e consultar os ficheiros guardados na sua JetFlash Vault

#### <span id="page-10-0"></span>**Formatar a JetFlash Vault**

Formate a sua JetFlash Vault.

**Nota:** deverá inserir a sua palavra-passe para alterar as definições **Atenção!** Todos os dados serão eliminados.

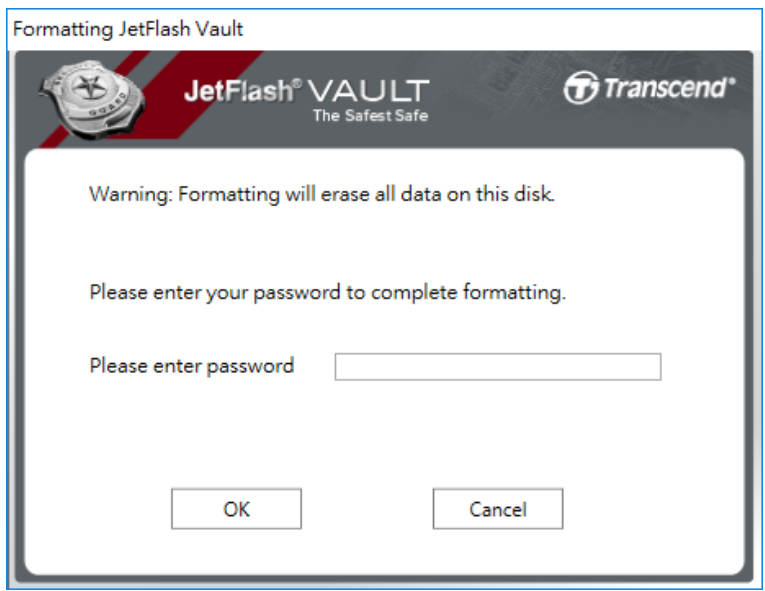

#### <span id="page-10-1"></span>**Suporte online**

Ligação ao site oficial da Transcend official para informações e suporte.

#### <span id="page-10-2"></span>**Acerca de**

Mostra detalhes da sua JetFlash Vault, incluindo Módulo, e Informação da Versão de Firmware.

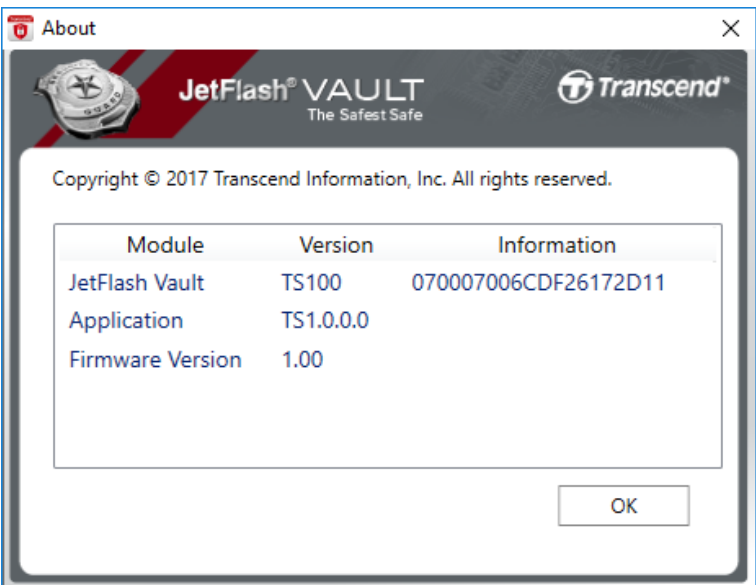

#### <span id="page-11-0"></span>**Fechar JetFlash Vault**

Remover a JetFlash Vault do seu sistema em segurança.

## <span id="page-11-1"></span>**5. Definir Palavra-passe e sugestão (Mac)**

Antes de começar a utilizar a JetFlash Vault, aconselhamos a definição de uma palavra-passe e sugestão para proteção dos seus dados.

- 1. Insira a JetFlash Vault numa porta USB disponível no seu Mac.
- 2. Abra o Finder e clique em **JetFlash Vault**. De seguida execute **JetFlashVault**.

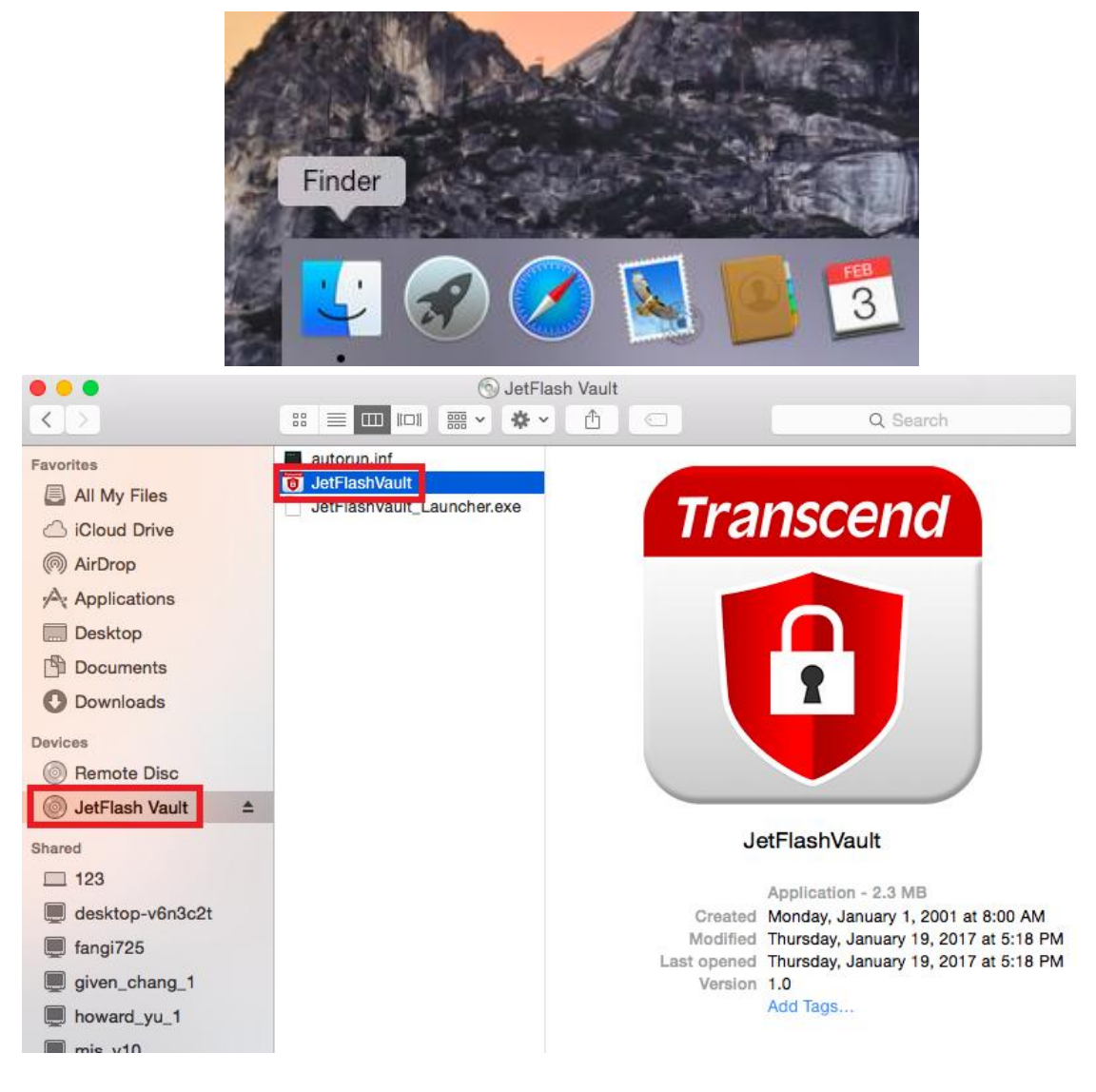

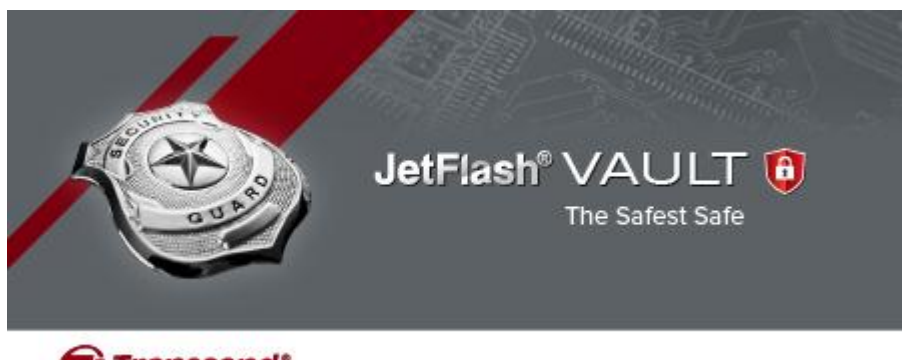

Transcend<sup>®</sup>

Copyright@ 2016 Transcend Information, Inc. All Rights Reserved.

6. Defina e confirme a palavra-passe.

**Nota:** A palavra-passe necessita de ter pelo menos 6 caracteres e incluir os seguintes tipos: letras em maiúscula, letras em minuscule, algarismos e caracteres especiais.

**Atenção!** Não se esqueça da sua palavra-passe. Por razões de segurança, se se esquecer da palavra-passe, terá que formatar o dispositivo antes da próxima utilização. Formatar o dispositivo irá eliminar todos os dados guardados na JetFlash Vault.

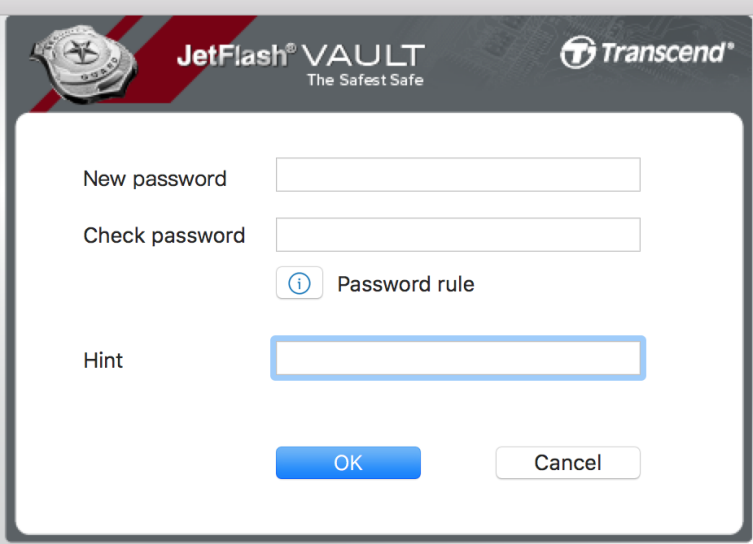

7. Defina uma sugestão (Opcional). A sugestão poderá ser benéfica no caso de se esquecer da palavra-passe. Clique em **OK** para finalizar a definição da sugestão.

**Nota:** A sugestão não poderá ser igual à sua palavra-passe.

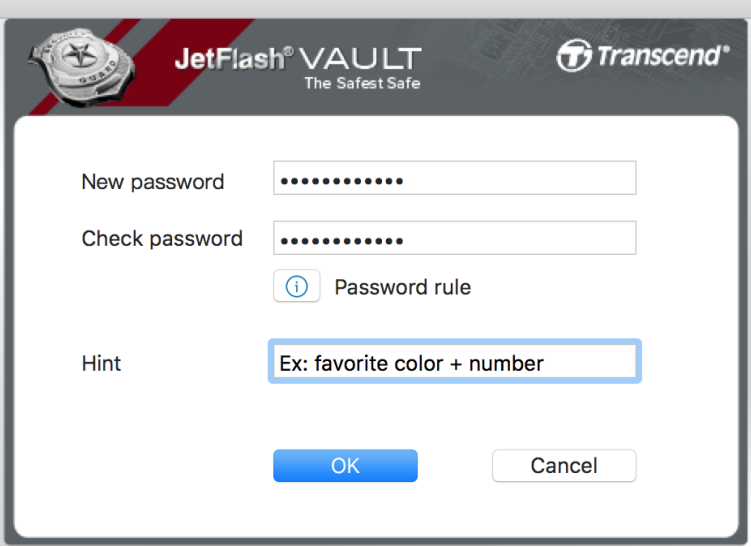

3. Clique em **Terminar** para completar a definição de palavra-passe e sugestão.

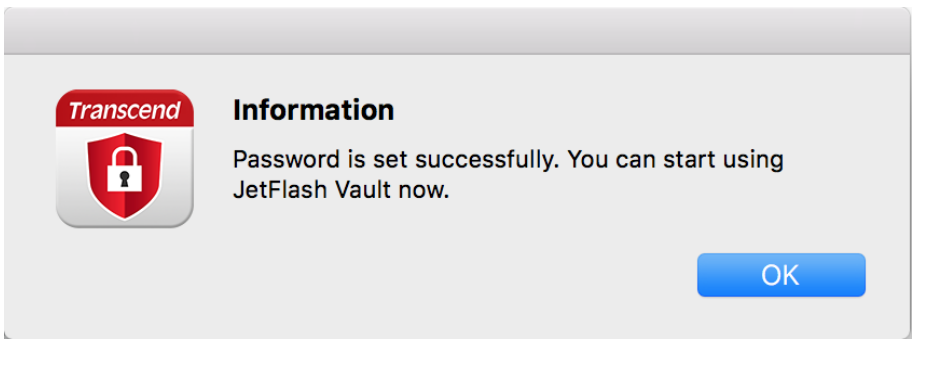

# <span id="page-14-0"></span>**6. Começar a utilizar a JetFlash Vault (Mac)**

- 1. Insira a JetFlash Vault numa porta USB disponível no seu Mac
- 2. Abra o Finder e clique em **JetFlash Vault**. De seguida execute **JetFlashVault**.

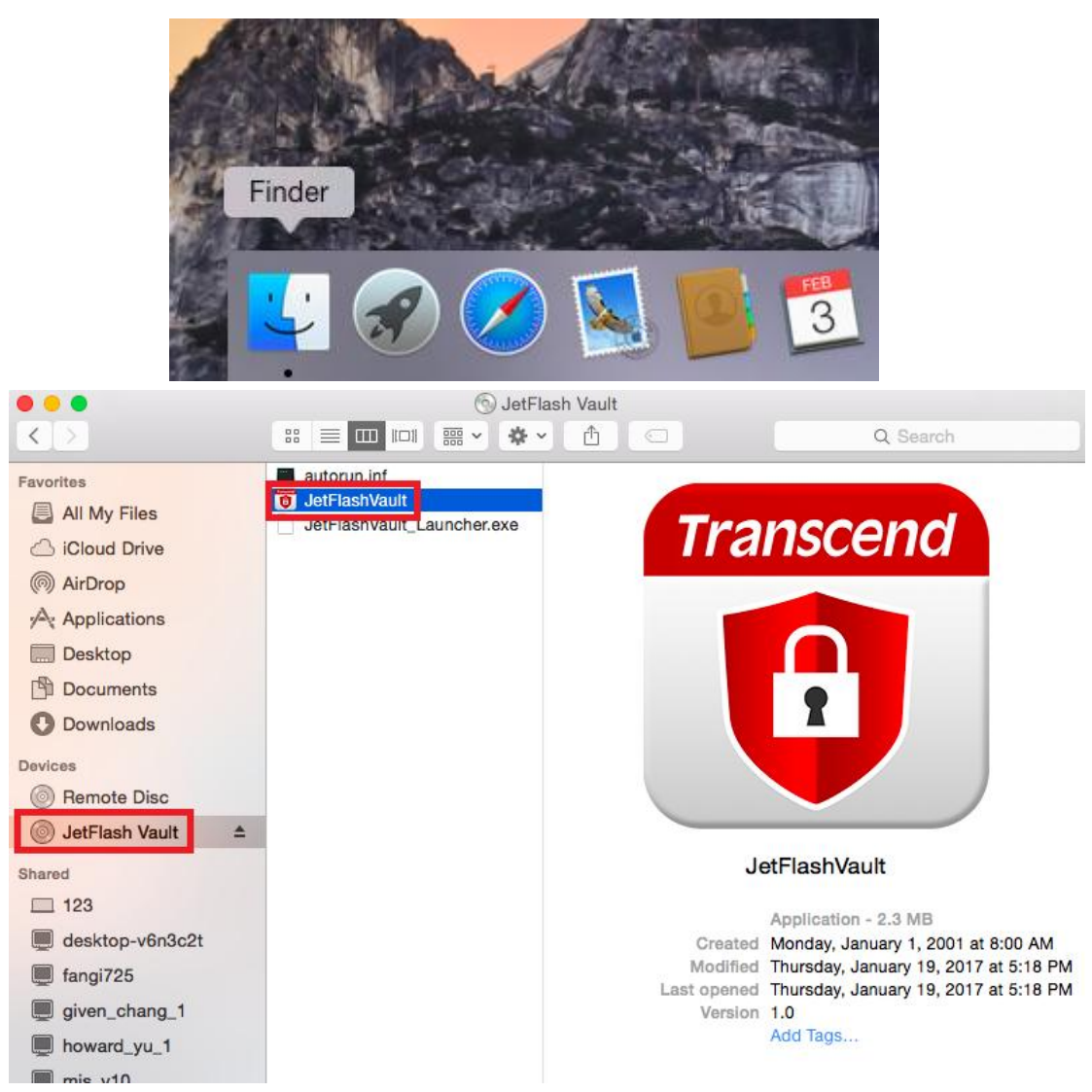

3. Insira a sua palavra-passe, de seguida clique em **Login**.

**Atenção!** O máximo de tentativas erradas é 10. Se chegar ao limite, necessitará de formatar o seu JetFlash Vault e redefinir a palavra-passe. Ao formatar o dispositivo, todos os seus dados serão eliminados da JetFlash Vault.

Clique em **Esqueci-me da palavra-passe** de forma a formatar a sua

JetFlash Vault e definir uma nova palavra-passe.

- Clique em **Sugestão** para mostrar a sugestão que definiu anteriormente.
- Poderá definir a sua **Informação de Contacto** nas **[Definições](#page-8-1)  [JetFlash Vault](#page-8-1)**
- Marque a caixa **Leitura** se deseja usar a sua JetFlash Vault em modo de leitura. Neste mode, só é possível visualizar ficheiros, mas não poderá formatar, actualizar ou eliminar qualquer conteúdo da sua JetFlash Vault.

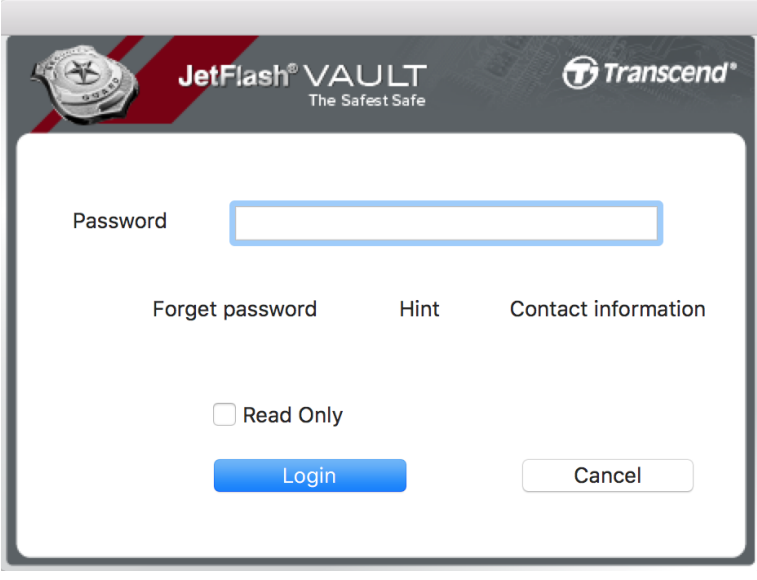

4. Assim que tiver feito o login, poderá usar a sua JetFlash Vault.

# <span id="page-16-0"></span>**7. Opções JetFlash Vault (Mac)**

.

Assim que executar o JetFlash Vault, clique no ícone JetFlash Vault no canto superior direito da sua barra de tarefas para aceder ao menu de opções.

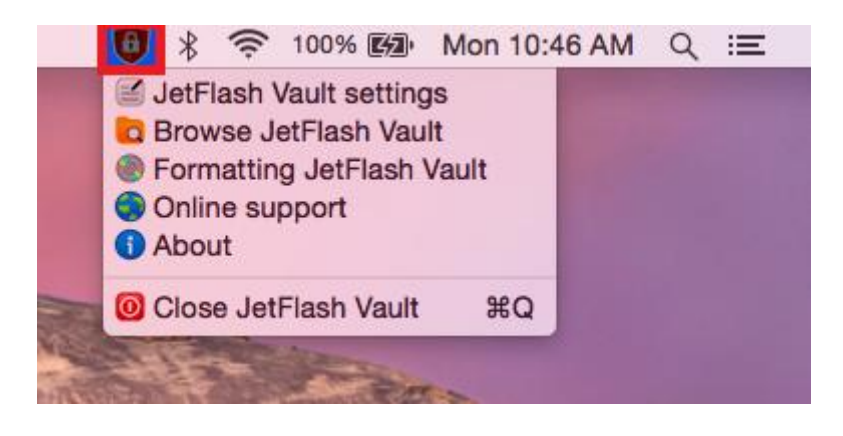

#### <span id="page-16-1"></span>**Definições JetFlash Vault**

**Nota:** deverá inserir a sua palavra-passe para alterar as definições Palavra-passe: Modifique a sua palavra-passe e/ou sugestão

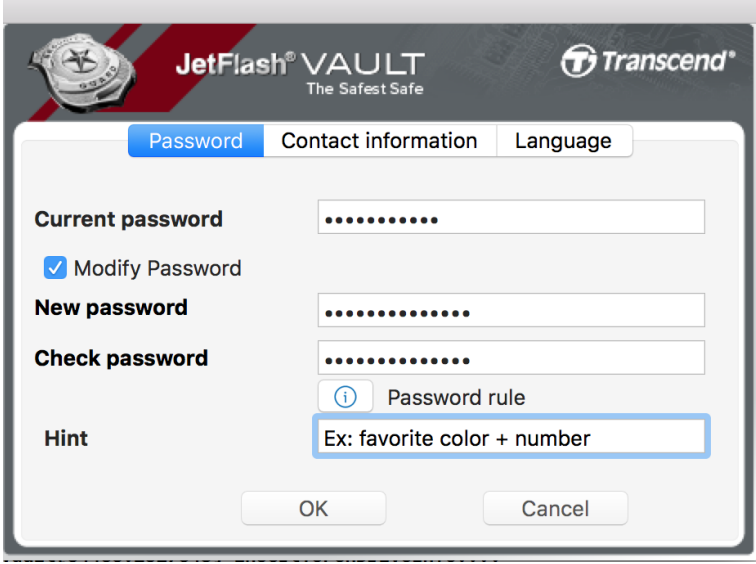

Informação de Contacto: Defina/consulte/modifique a sua informação de contacto

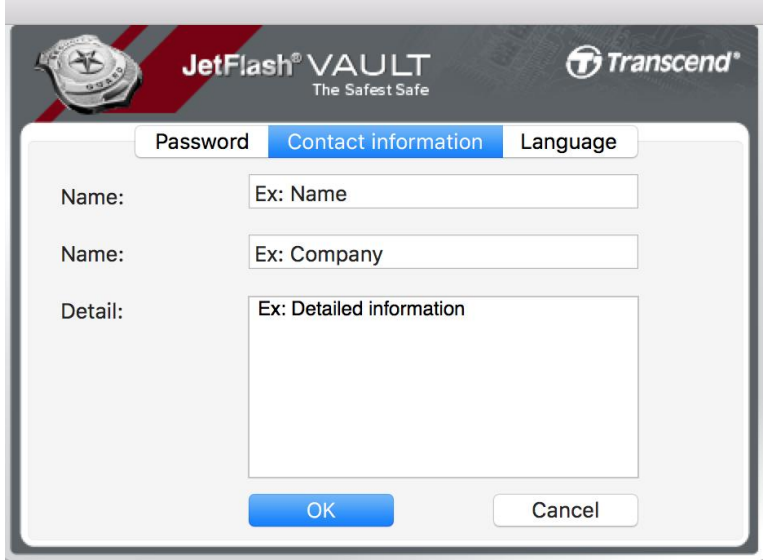

Idioma: Altere o idioma

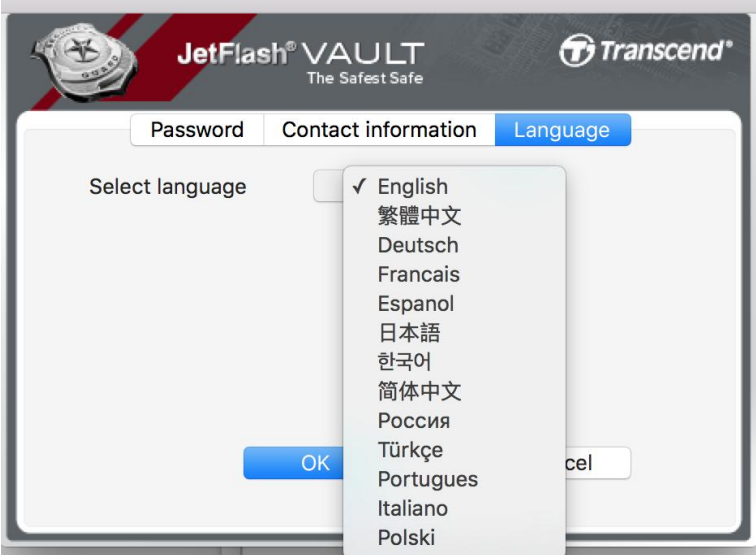

#### <span id="page-17-0"></span>**Explorar os ficheiros da JetFlash Vault**

Poderá explorar e consultar os ficheiros guardados na sua JetFlash Vault

#### <span id="page-17-1"></span>**Formatar a JetFlash Vault**

Formate a sua JetFlash Vault. **Nota:** deverá inserir a sua palavra-passe para alterar as definições

#### **Atenção!** Todos os dados serão eliminados.

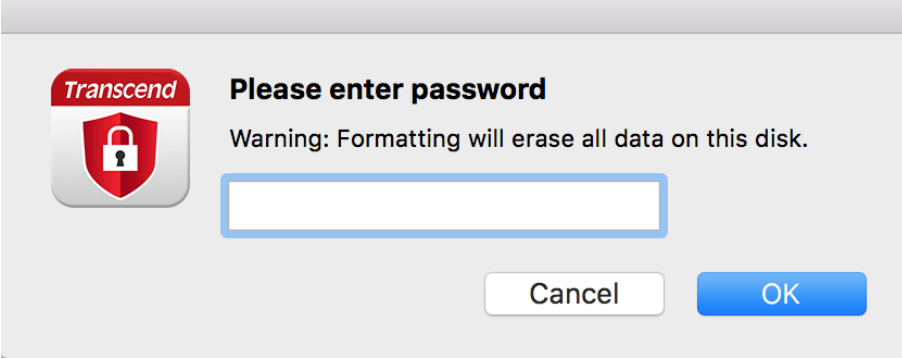

#### <span id="page-18-0"></span>**Suporte online**

Ligação ao site oficial da Transcend: [\(www.transcend-info.com/supports/service.aspx\)](http://www.transcend-info.com/supports/service.aspx) para informações e suporte.

#### <span id="page-18-1"></span>**Acerca de**

.

Mostra detalhes da sua JetFlash Vault, incluindo Módulo, e Informação da Versão de Firmware.

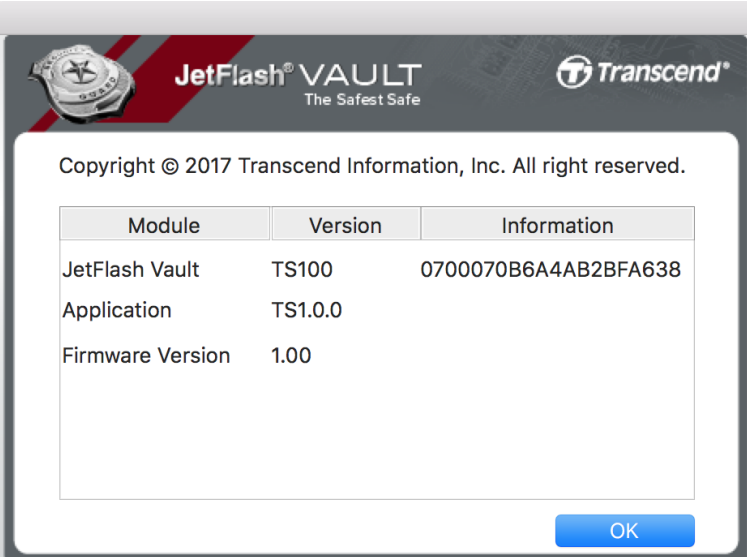

#### <span id="page-18-2"></span>**Fechar JetFlash Vault**

Remova a sua JetFlash Vault em segurança.

# <span id="page-19-0"></span>**8. Perguntas Frequentes (FAQ)**

Visite o site da Transcend em [www.transcend-info.com/Support/No-770](https://www.transcend-info.com/Support/No-770) para aceder às FAQs. No caso de não encontrar a resposta ao seu problema, visite o nosso site de Suporte Técnico em [www.transcend-info.com/Support/contact\\_form](http://www.transcend-info.com/Support/contact_form)

# <span id="page-19-1"></span>**9. Contrato de Licença do Utilizador Final**

Visite o site da Transcend em [www.transcend-info.com/Legal/?no=5](https://www.transcend-info.com/Legal/?no=5) para aceder ao Contrato de Licença do Utilizador Final.